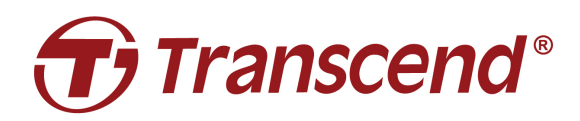

## คู่มือการใช้งาน ้

# ฐานวางกล้อง **TS-DPD6N**

**2023/04 (เวอรช์ นั 1.6)**

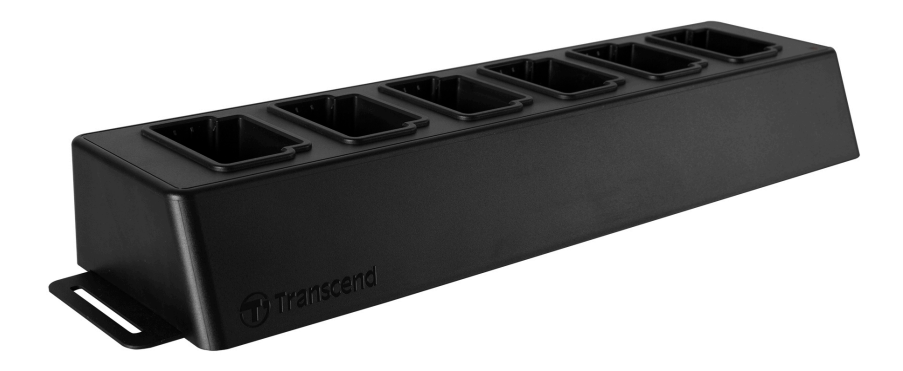

## สารบัญ

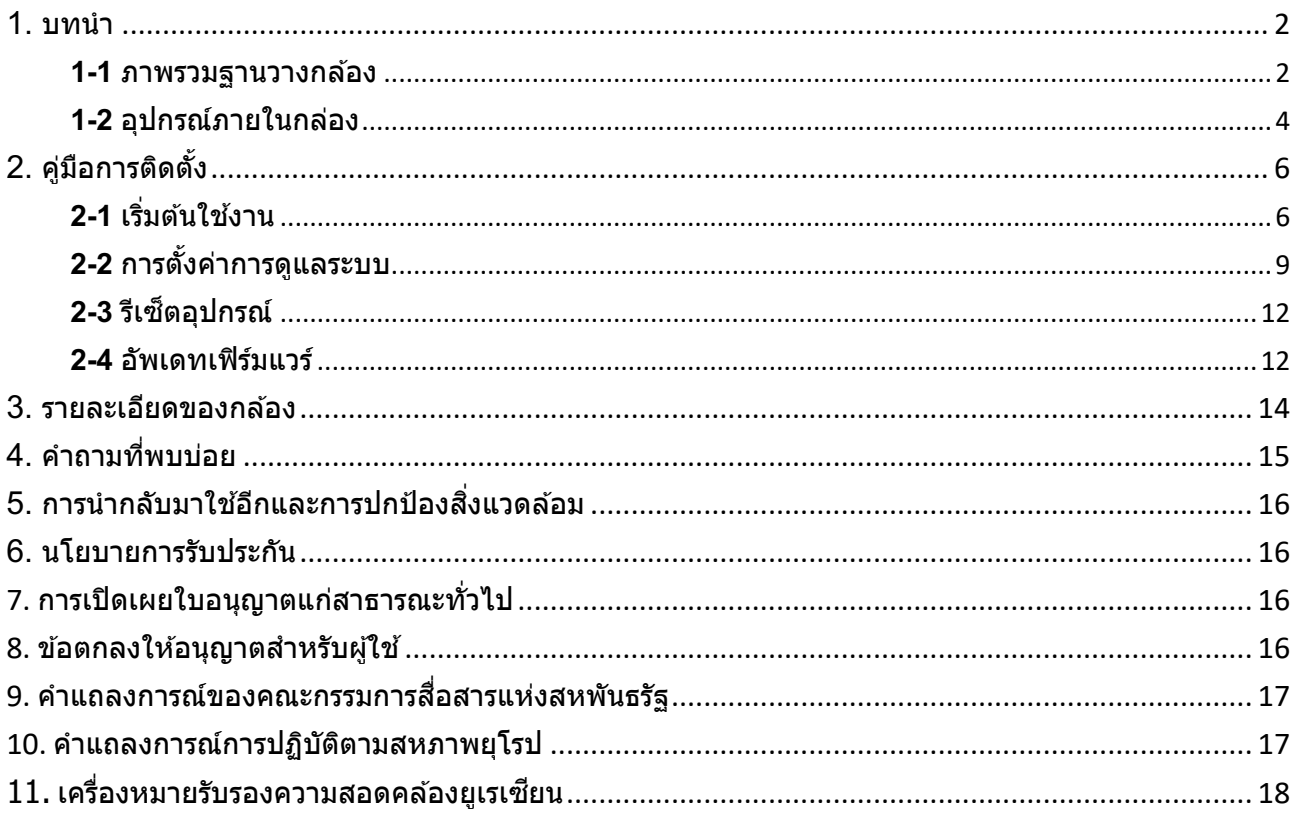

### **1. บทนํา**

#### **1-1** ภาพรวมฐานวางกล ้อง

ฐานวางกล้องเชื่อมเครือข่าย DPD6N ของทรานส์เซนด์ได้รับการออกแบบมาโดยเฉพาะสำหรับกล้อง DrivePro Body 30/60/70 และมีโซลูชันการจัดการกล*้*อง การชาร์จ และการอัพโหลดข้อมูลที่สมบูรณ์ ผู้ใช้ ี สามารถชาร์จ DrivePro Bodv 30/60/70 หลายเครื่องพร้อมกันได้อย่างง่ายดาย ในขณะที่ไฟล์ (รวมถึงวิดีโอและ ิ ภาพนิ่ง) อาจแชร์ไปยังอุปกรณ์จัดเก็บข้อมูลภายนอกผ่านช่อง USB

เพื่อให้สามารถปรับขนาดและปรับใช้ที่รวดเร็ว ฐานวางกล้องมาพร้อมด้วยช่องอีเธอร์เน็ตสองช่อง รวมถึง ช่อง LAN และช่อง WAN และยังมีช่อง USB 3.0 หนึ่งช่อง ซึ่งยังรองรับ USB 2.0 ช่องทั้งหมดจะอยู่ทางด้านขวา ของฐานวางกล้อง ช่อง LAN มีไว้สำหรับการดูแลระบบโดยเฉพาะ โดยใช้ที่อยู่ IP ที่กำหนดไว้ถาวรเพื่อให้แน่ใจ ว่าการตั้งค่าจะไม่เสียงต่อการถูกแฮกหรือการลุกล้ำจากเครือข่ายภายนอก ในทางกลับกัน ช่อง WAN มีไว้สำหรับ สำรองข้อมูลไปยังโฟลเดอร์ที่กำหนดในขณะที่กำลังชาร์จ

#### $\Delta$  หมายเหตุ

- ช่อง USB สามารถเชื่อมต่อกับอุปกรณ์ภายนอกเท่านั้น แต่ไม่สามารถเชื่อมต่อกับคอมพิวเตอร์ ื/ ื/
- เพื่อความปลอดภัยสูงสุดของข้อมูลของคุณ IP ของช่อง WAN ซึ่งสามารถเปลี่ยนแปลงได้ ไม่ควรแชร์ ึ/ โดเมนเดียวกันกับ IP ของช่อง LAN ซึ่งกำหนดไว้ถาวร
- สำหรับการสำรองข้อมูลออนไลน์ คุณต้องเตรียมคอมพิวเตอร์สองเครื่อง คอมพิวเตอร์เครื่องหนึ่งสำหรับ ผู้ดูแลระบบโดยเชื่อมต่อกับช่อง LAN คอมพิวเตอร์อีกเครื่องใช้สำหรับสำรองข้อมูลออนไลน์โดย ื/ เชื่อมต่อกับช่อง WAN ื/

#### **มุมมองด้านบน**

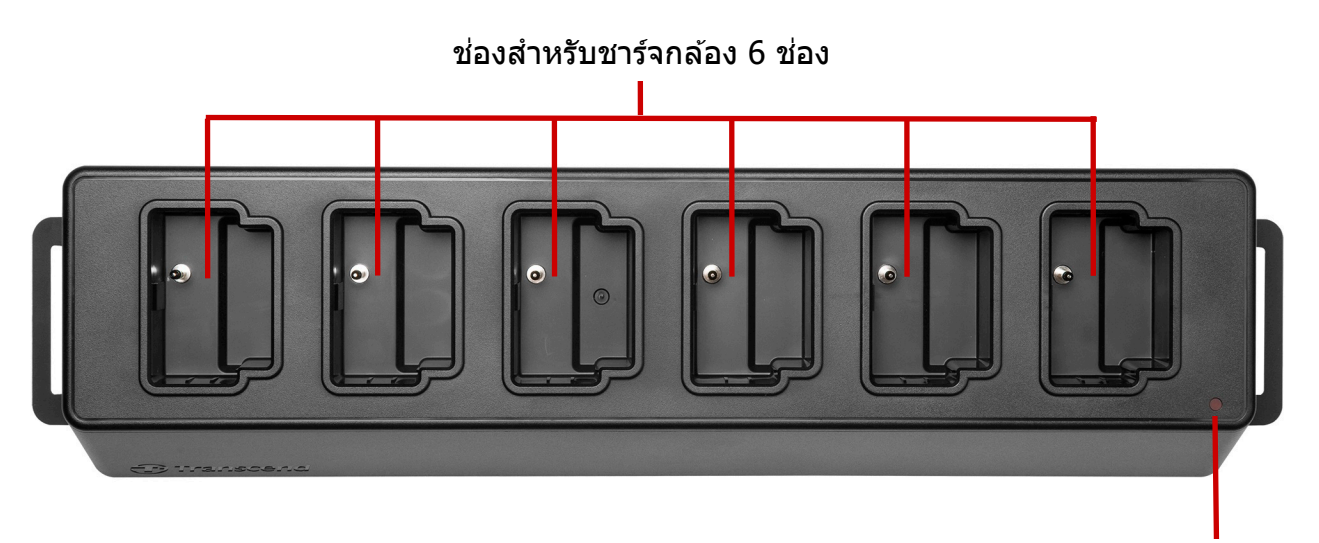

ไฟแสดงสถานะ เปิด/ปิด

#### **มุมมองด้านหลัง**

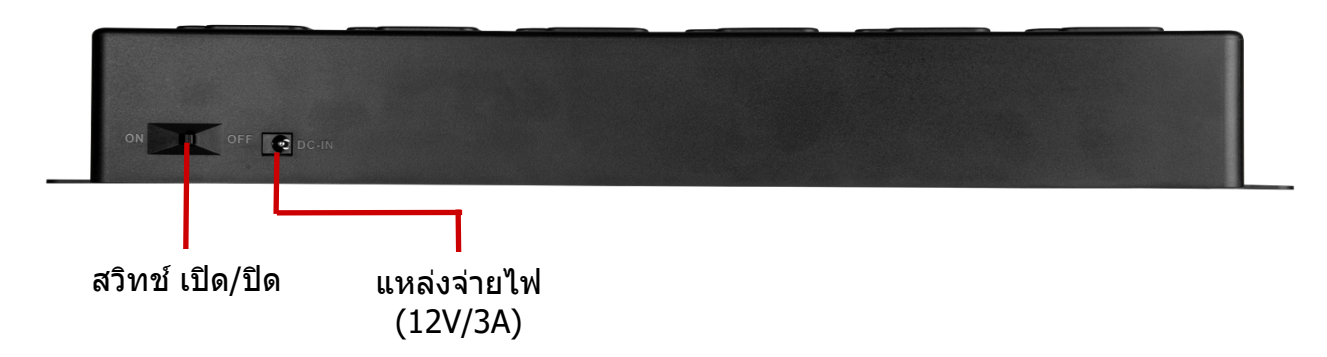

#### **ฟงักช์ นัและคําอธิบาย**

- ช่องสำหรับชาร์จ 6 ช่อง:
	- $\checkmark$  ช่วยให้กล้อง DrivePro Body ชาร์จและอัพโหลดได้สูงสุด 6 ตัว พร้อมกัน เมื่อกล้องติดตัวกำลังโอน ถ่ายข้อมูล ไฟแสดงสถานะ LED บนตัวกล้องจะกะพริบเป็นสีเขียว
- l ไฟแสดงสถานะ LED:
	- ü เมื/อเสยีบไฟ แลว้เปิดสวติ ช์ไฟแสดงสถานะ LED จะเรม ิ/ดว้ยการกะพรบิ ชา้ๆ เป็นสแีดง ก่อนจะติดค ้าง เมื่อเชื่อมต่อสำเร็จ

#### **มุมมองด้านขวา**

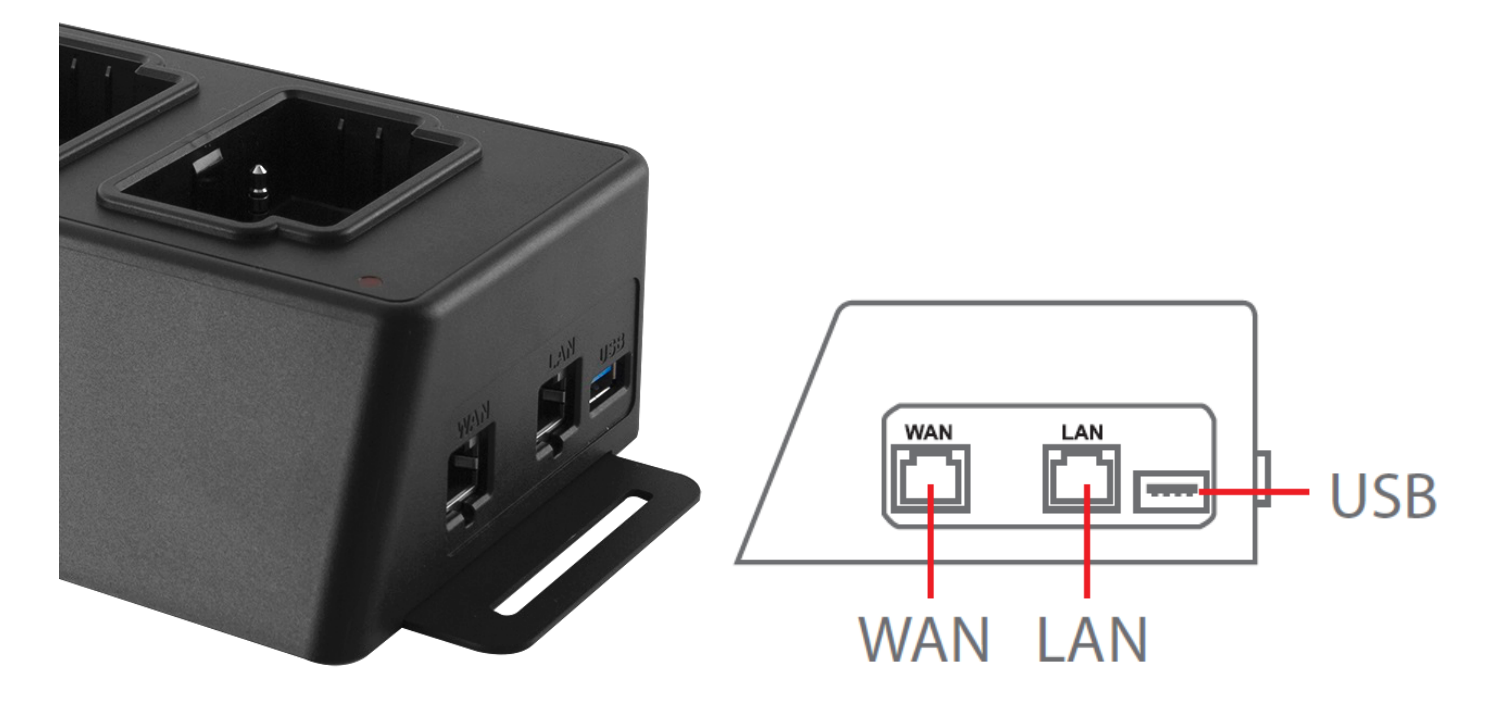

#### **ฟงักช์ นัและคําอธิบาย**

- ข้อง LAN:
	- ✔ สำหรับตั้งค่าการดูแลระบบ
	- $\checkmark$  ที่อยู่ IP ถาวร
- $\bullet$  ช่อง WAN:
	- $\checkmark$  สำหรับการส่งข้อมูล (ผ่านการเชื่อมต่อเครือข่ายในพื้นที่)
	- $\checkmark$  IP สามารถแก้ไขได้โดยผู้ดูแลระบบ
- ข่อง USB 3.0:
	- ู้ ≺ สำหรับส่งออกข้อมูลไปยังอุปกรณ์จัดเก็บข้อมูลภายนอก (USB แฟลชไดรฟ์, ไดรฟ์ภายนอก ฯลฯ)
	- $\checkmark$  ยังรองรับ USB 2.0 ได้

### **1-2** อุปกรณ์ภายในกล่อง

ในกล่อง DPD6N ประกอบด ้วย**:**

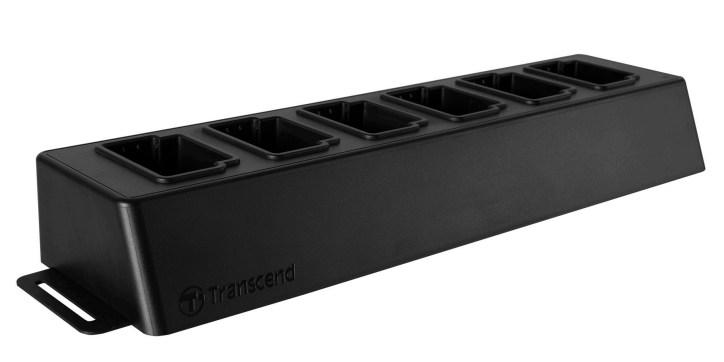

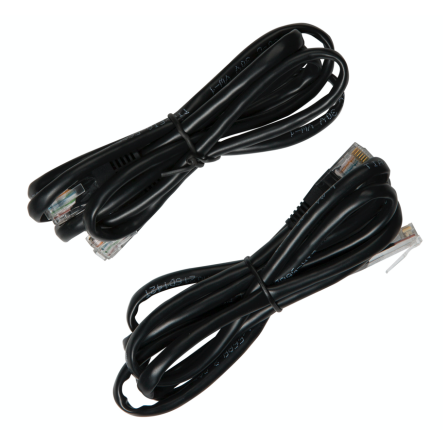

ฐานวางกล ้อง 6 ชอ่ ง สาย อีเธอร์เน็ต (2 เสน้)

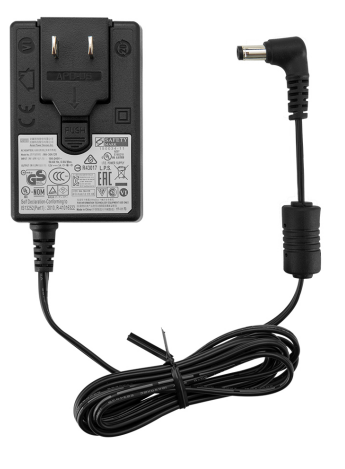

ด้วแปลงไฟ

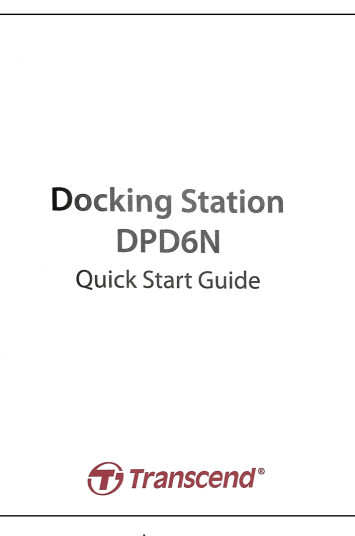

คู่มือเริ่มต้นใช้งาน

### <u>2. คู่มือการติดตั้ง</u>

#### 2-1 เริ่มต*้*นใช*้*งาน ิ7

ี เมื่อติดตั้ง **DPD6N** ของคุณเป็นครั้งแรก กรุณาปฏิบัติตามขั้นตอนด้านล่าง:

1. เสียบปลั๊กตัวแปลงไฟ แล้วเปิดสวิตช์

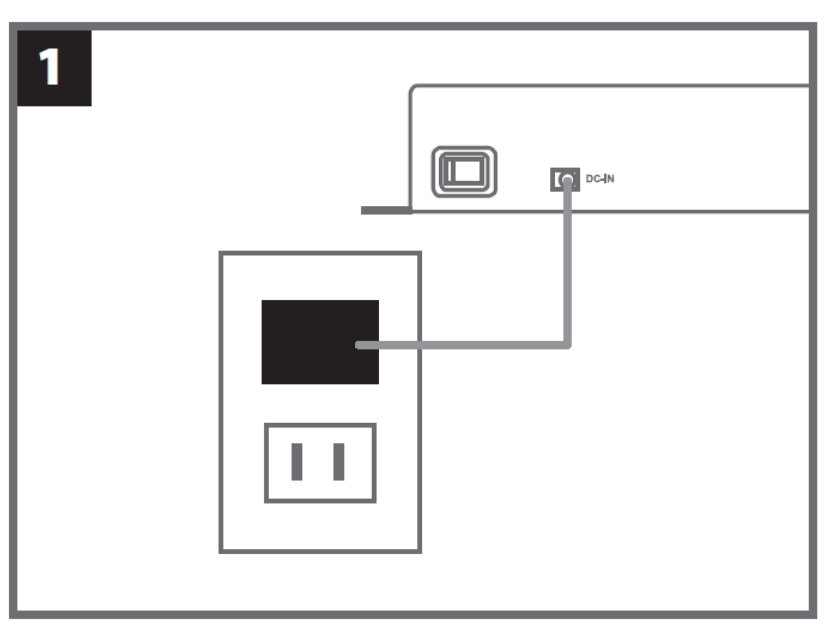

2. ใช้สายอีเธอร์เน็ตหนึ่งเส้นเพื่อเชื่อมต่อช่อง LAN และช่องอินเทอร์เน็ตของคอมพิวเตอร์ของผู้ดูแลระบบ

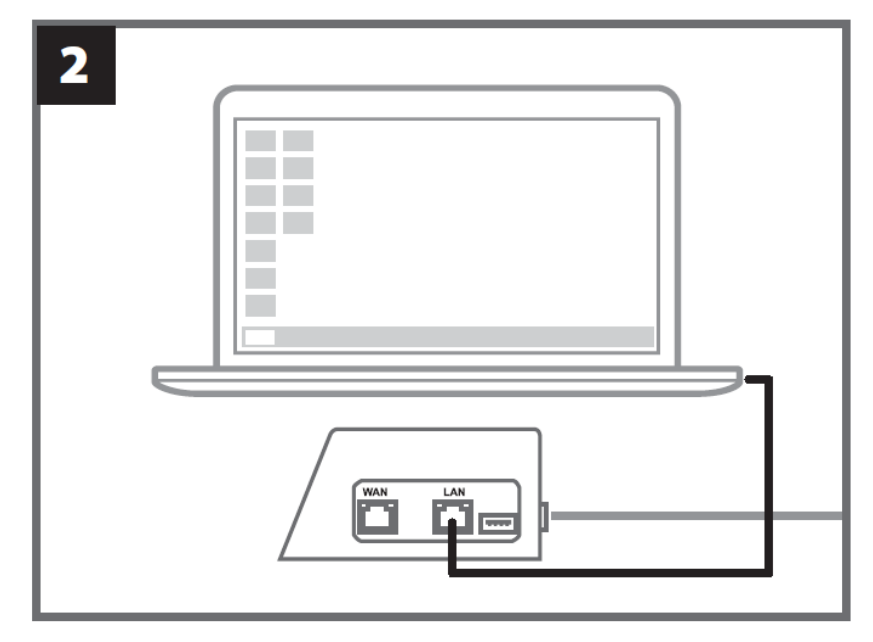

3. ใช้สายอีเธอร์เน็ตอีกเส้น เพื่อเชื่อมต่อกับช่อง WAN และช่องอินเทอร์เน็ตที่ใช้งานอยู่ หรือช่อง LAN

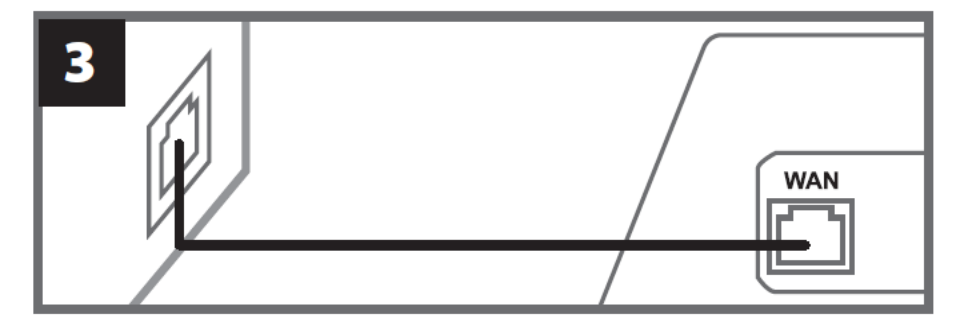

4. ตรวจสอบให้แน่ใจว่า ได้เชื่อมต่อทั้งช่อง LAN และช่อง WAN เข้ากับช่องอินเทอร์เน็ตตามลำดับ ก่อนที่จะ ดำเนินการขั้นตอนต่อไป หากสายใดสายหนึ่งไม่ได้ถูกเสียบ หรือเสียบช่องไม่ถูกต้อง การตั้งค่าการสำรอง ข ้อมูลอัตโนมัติจะผิดพลาด

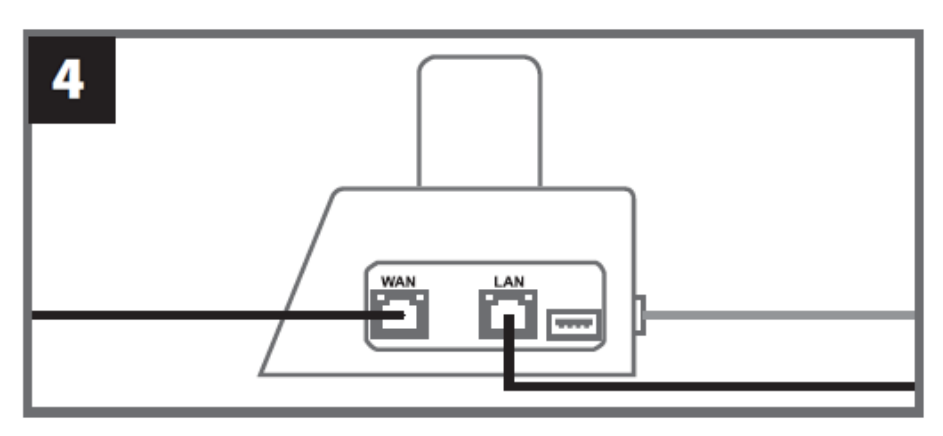

5. เปลี่ยนที่อยู่ IP ของคอมพิวเตอร์ของผู้ดูแลระบบเป็น 10.10.0.100

#### $\mathbf{\Omega}$  หมายเหตุ

หากติดตั้ง DPD6N ด้วยเฟิร์มแวร์ เวอร์ชัน 1.9 หรือใหม่กว่า คอมพิวเตอร์จะได้รับที่อยู่ IP โดยอัตโนมัติ

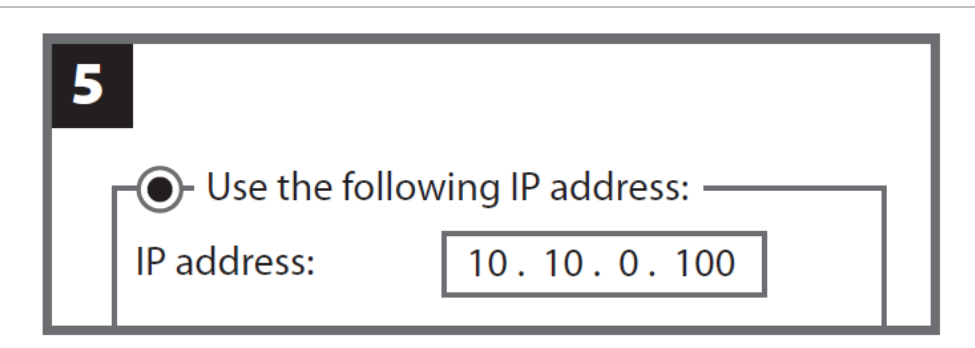

6. เปิดเบราว์เซอร์และลิงค์ไปยัง http://10.10.0.1 บนคอมพิวเตอร์ของผู้ดูแลระบบ

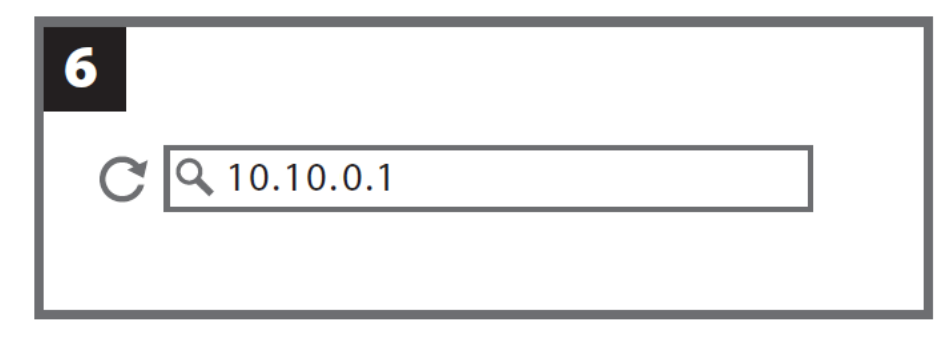

7. ใส่ชื่อผู้ใช้เริ่มต้นด้วย ``admin″ และรหัสผ่าน ``12345678″ เพื่อเข้าสู่ระบบ ื/

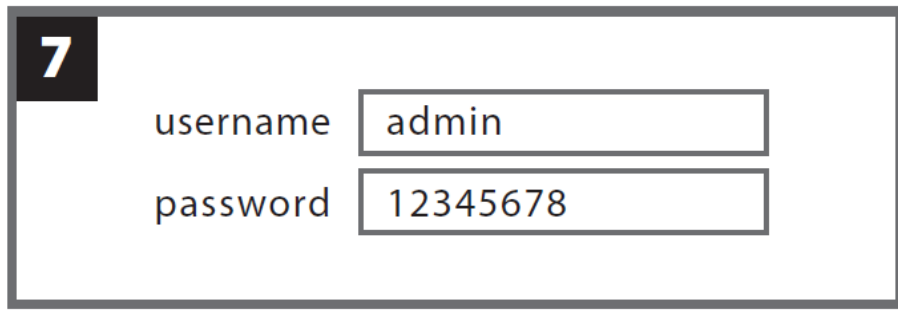

### **2-2 การตั้งค่าการดูแลระบบ**

ิหลังจากเข้าสู่ระบบในฐานะผู้ดูแลระบบ ให้ทำตามคำแนะนำบนหน้าเว็บ:

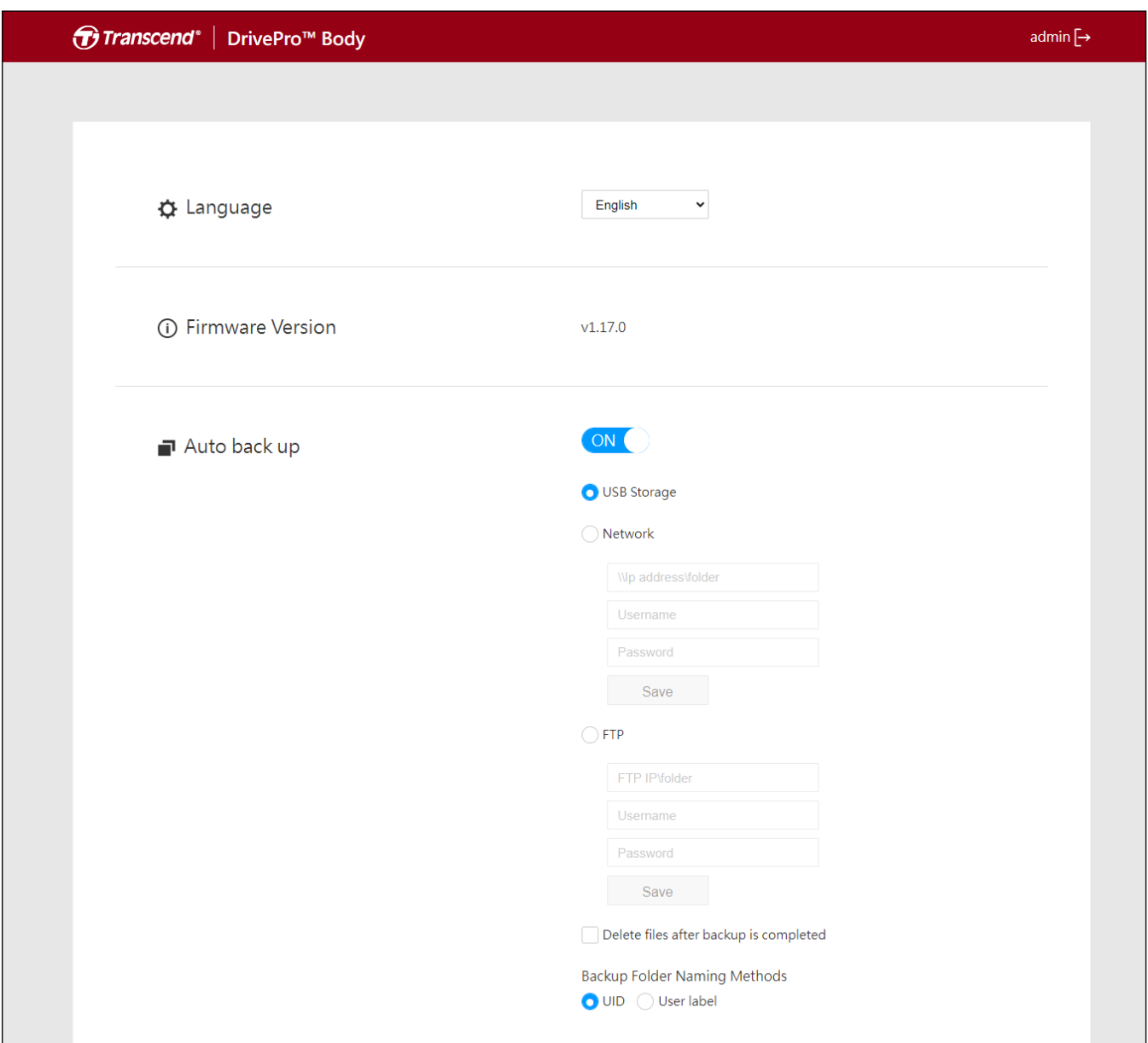

- 1. ใน **Language** เลือกภาษา
- 2. ใน **Firmware Version** ตรวจสอบเวอร์ชันเฟิร์มแวร์ปัจจุบันของ DPD6N
- 3. ใน  **Auto backup** เลือกวิธีการสำรองข้อมูลและปลายทางที่คุณต้องการ เลือก ``USB Storage″ เพื่อ สำรองข้อมูลไปยังพื้นที่จัดเก็บข้อมูลภายนอก เลือก "Network″ หรือ "FTP″ เพื่อสำรองข้อมูลไปยัง ี่ ตำแหน่งเครือข่ายท้องถิ่น จำเป็นต้องระบุตำแหน่งโฟลเดอร์และ ID ผู้ใช้ ด้วย

#### $\mathbf{\Omega}$  หมายเหตุ

ก่อนสำรองข้อมูลบนอินเทอร์เน็ต กรุณาตรวจสอบว่าคุณตั้งค่าโฟลเดอร์ที่กำหนดเป็น ``share this folder″ <u>และอนุญาตให้พื้นที่เก็บข้อมูลเข้าถึงโ</u>ฟลเดอร์นี้

4. ใน **Backup Folder Naming Methods** (วิธีการตั้งชื่อโฟลเดอร์สำรอง) เลือก "UID″ หรือ "User label″ UID ไม่สามารถแก้ไขได้ หากต้องการเปลี่ยน User Label กรุณาเชื่อมต่อกล้องติดตัวกับคอมพิวเตอร์โดย ่ ใช้สาย 3.5 มม. เป็น USB และแก้ไขป้ายกำกับผู้ใช้ด้วย DrivePro Body Toolbox

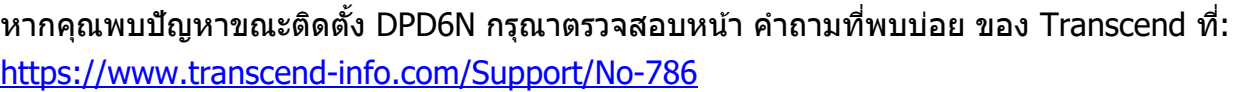

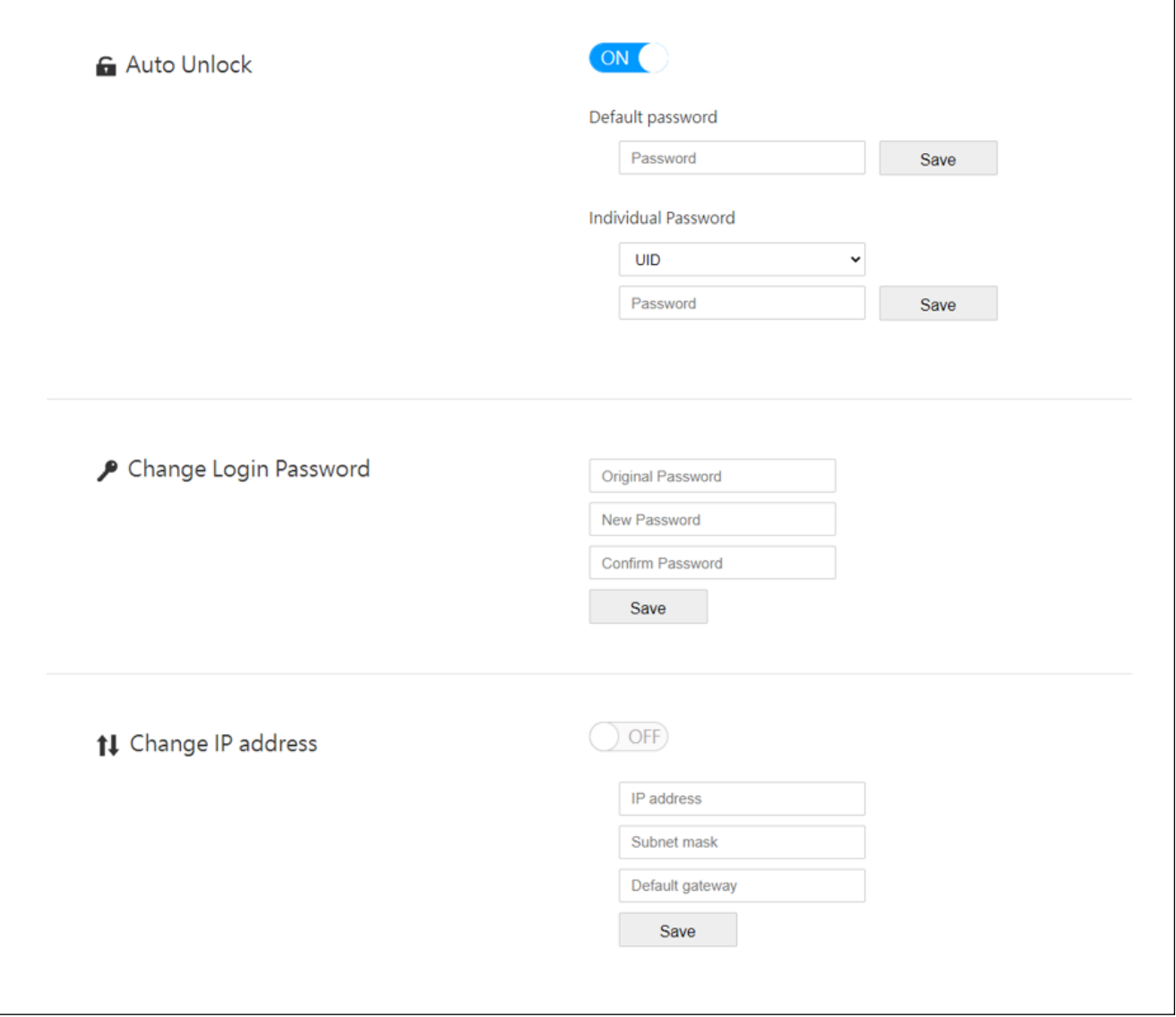

- 5. หาก DrivePro Body 30/60/70 ของคุณมีการป้องกันด ้วยรหัสผ่าน ใน **Auto Unlock** (การปลดล็อก อัตโนมัติ) คุณอาจตั้งรหัสผ่านสำหรับ DPD6N เพื่อปลดล็อกกล้องติดตัวโดยอัตโนมัติ
- 6. ใน  **Change login password** (เปลี่ยนรหัสผ่านเข้าสู่ระบบ) คุณสามารถเปลี่ยนรหัสผ่านเข้าสู่ระบบ ี/ ้เริ่มต้น "12345678″ เป็นรหัสผ่านใหม่ได้ หมายเหตุ: ชื่อผู้ใช้เริ่มต้น "admin" ไม่สามารถแก้ไขได้
- 7. แก้ไขที่อยู่ IP ของ WAN ใน **™ Change IP address** เพื่อสำรองข้อมูลไปยังที่อยู่ IP ภายนอกที่คุณ ต ้องการ

#### $\Omega$  หมายเหต

ตัวเลือกนี้ใช้สำหรับเปลี่ยน IP WAN เท่านั้น IP LAN ควรยังคงเป็น 10.10.0.100 และหากต*้*องแก้ไข จะต้อง ไม่ใช่โดเมนเครือข่ายเดียวกันกับที่อยู่ IP ของ WAN เพื่อความปลอดภัยสูงสุดของข้อมูลของคุณ

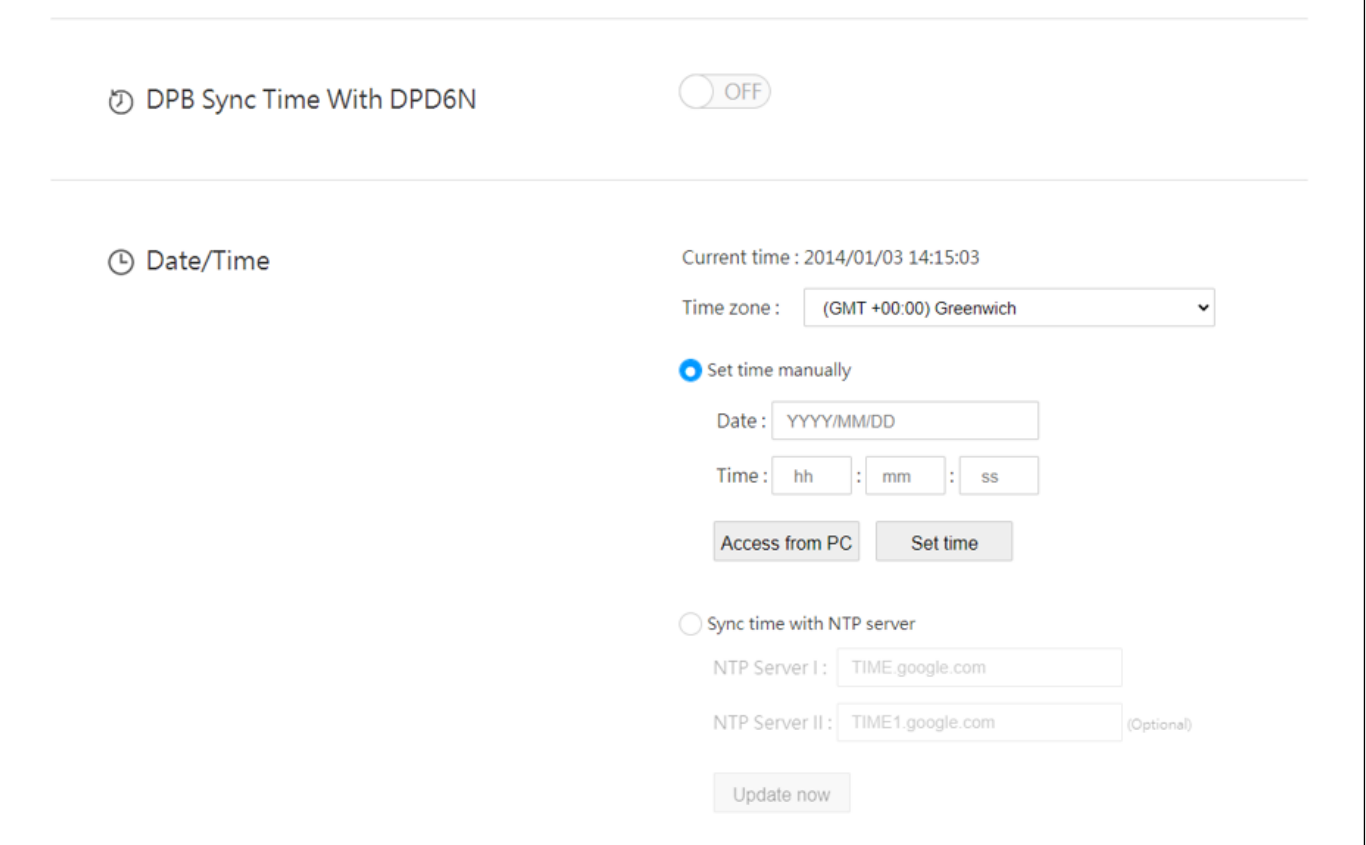

- 8. ใน DPB Sync Time with DPD6N ให้เลือกว่าควรตั้งเวลาของ DrivePro Body 30/60/70 ให้ตรงกับ DPD6N หรือไม่
- 9. ใน **Date/Time** คุณสามารถตั้งเวลาบนคอมพิวเตอร์หรือเชิร์ฟเวอร์ NTP ให้ตรงกับ DPD6N เพื่อให้แน่ใจ ว่าวันที่และเวลาถูกต้อง
- 10. การตั้งค่าเสร็จสมบูรณ์ เริ่มชาร์จ DrivePro Body และสำรองข้อมูลได้ในเวลาเดียวกัน

#### $\mathbf \Omega$  หมายเหตุ หากการตั้งค่าเสร็จสิ้น คุณสามารถถอดสาย LAN ออกจาก DPD6N ิn

### **2-3** รเีซต็ อปุ กรณ์

หากต้องการรีเซ็ต DPD6N หรือ เมื่อลืมรหัสผ่านเข้าสู่ระบบ ให้คลิกที่ "Forgot Password?″ การ ตั้งค่าทั้งหมดจะถูกลบ

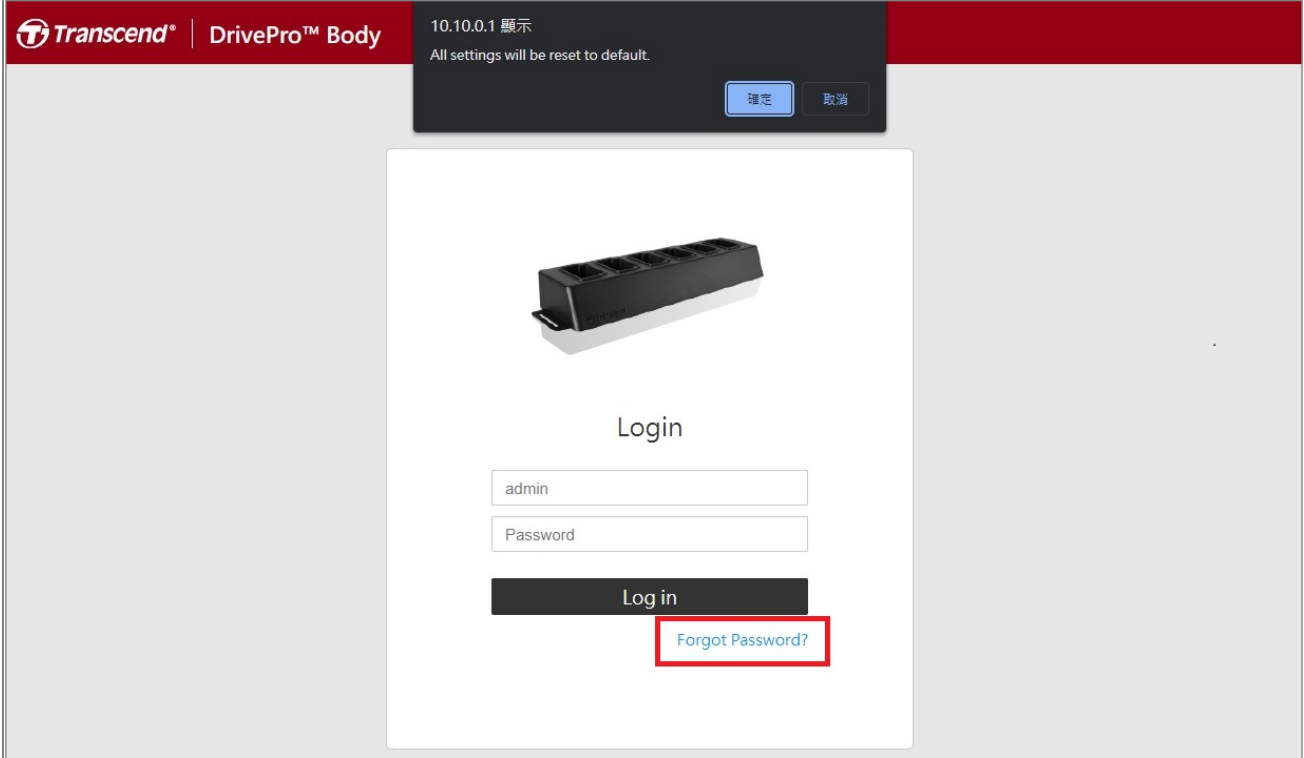

### **2-4** อัพเดทเฟิร์มแวร์

ึกรุณาดูขั้นตอนต่อไปนี้เพื่ออัพเดทเฟิร์มแวร์ของ DPD6N เป็นเวอร์ชันล่าสุด

1. เปิดเบราว์เซอร์ของคุณ ลิงก์ไปยังหน้า Support & Download ของ DPD6N ที/เว็บไซต์ของ Transcend:

https://www.transcend-info.com/support/product/body-camera/docking-station-ts-dpd6n.

- 2. ดาวน์โหลดและแตกไฟล์ **DPD6N Update Tool** ซึ่งเป็นไฟล์สำหรับอัพเดทเฟิร์มแวร์สำหรับ ฐานวางกล*้*อง TS-DPD6N
- 3. ใช้สายอีเธอร์เน็ตเชื่อมต่อช่อง LAN ของ DPD6N และช่องอินเทอร์เน็ตของคอมพิวเตอร์ ื/

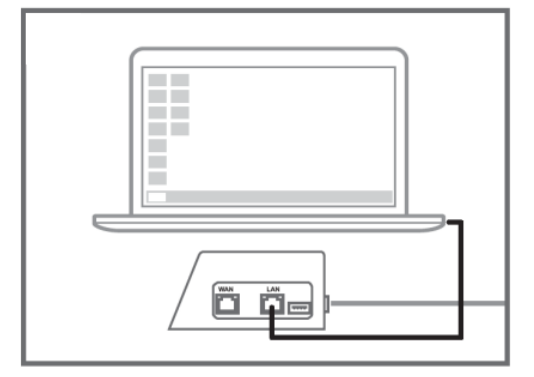

4. เปลี่ยนที่อยู่ IP ของคอมพิวเตอร์เป็น 10.10.0.100.

#### หมายเหตุ

หากติดตั้ง DPD6N ด้วยเฟิร์มแวร์เวอร์ชัน 1.9 หรือใหม่กว่า คอมพิวเตอร์จะได*้*รับที่อยู่ IP โดยอัตโนมัติ ขั้นตอนนี้สามารถข้ามได้

- 5. คลิก **DPD6N\_Update\_Tool.exe** สองครั้ง
- 6. คลิกที่ **Update** และรอให้การอัพเดทเสร็จสิ้น ิn

#### หมายเหตุ

โปรดอย่าตัดการเชื่อมต่อเครือข่ายระหว่างการอัพเดท

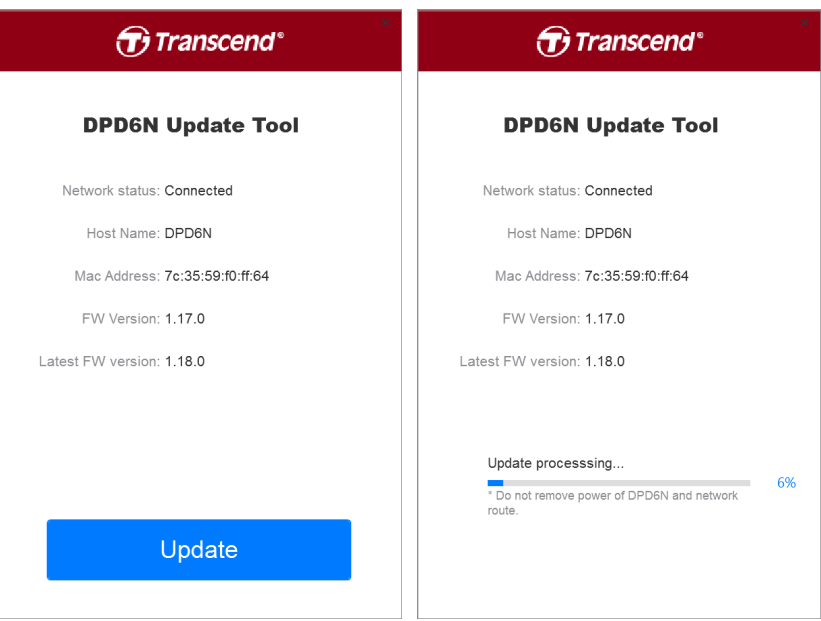

7. หากการอัพเดทสำเร็จ ภาพต่อไปนี้จะปรากฏขึ้น

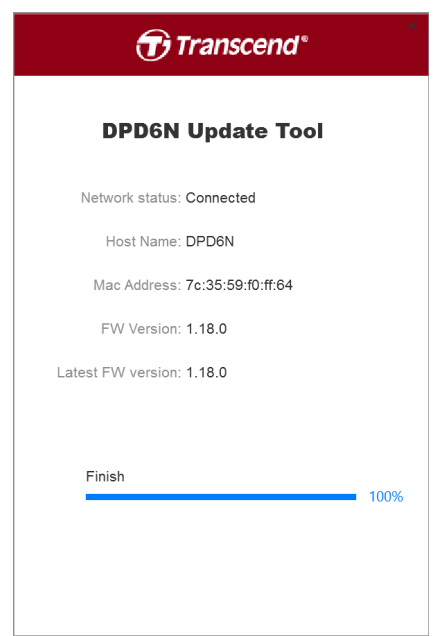

## **3. รายละเอียดของกล้อง**

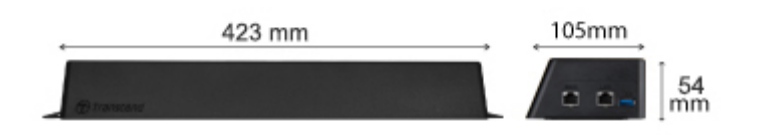

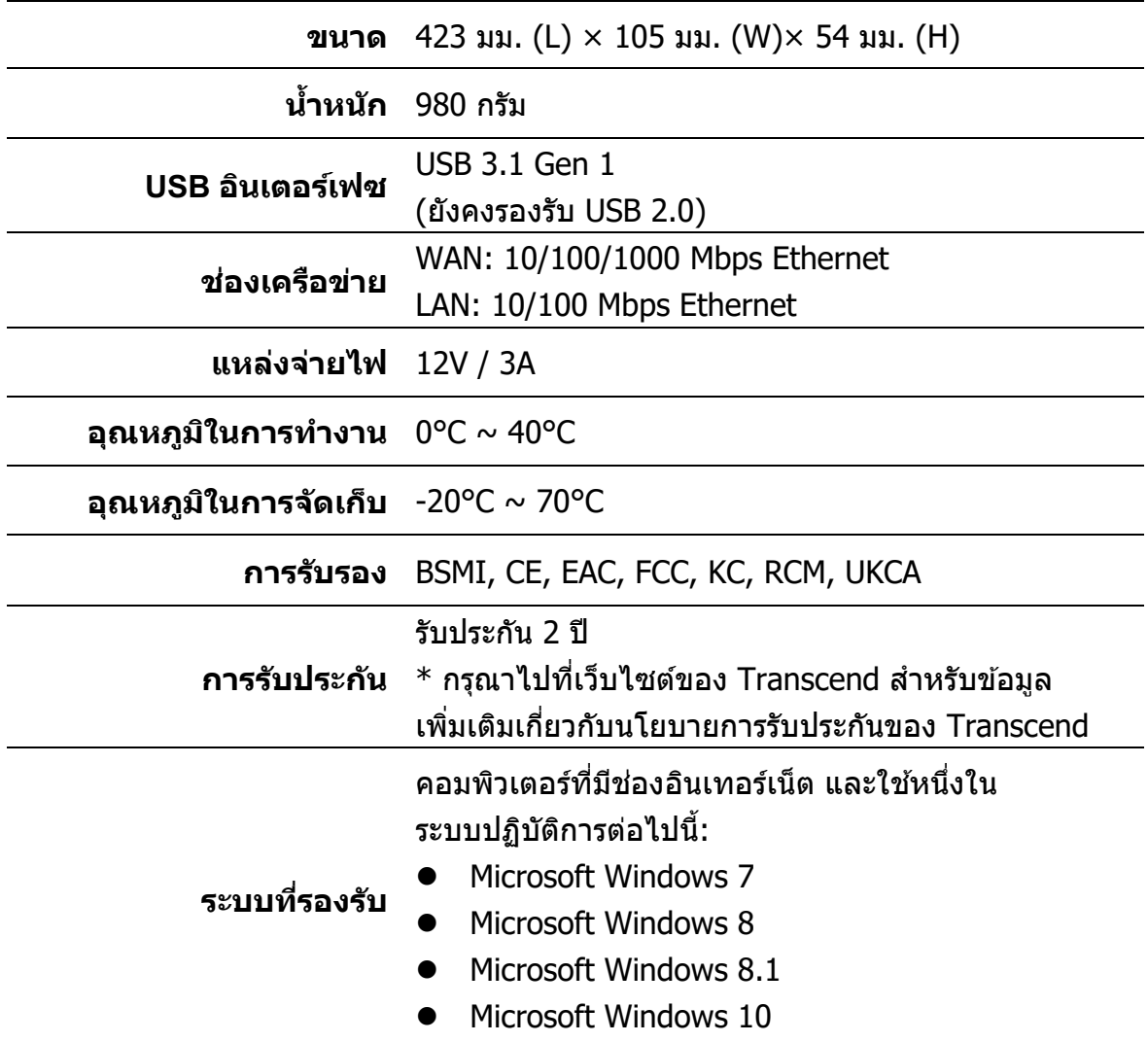

 $\,$  \*สภาวะแวดล้อมอาจเพิ่มหรือลดระยะเวลาที่สามารถบันทึกภาพได้

## **4. คําถามที8พบบ่อย**

หากคุณมีคำถามหรือปัญหาใดๆ เกิดขึ้นกับฐานวางกล้อง กรุณาตรวจสอบคำแนะนำด้านล่าง ก่อนที่จะส่ง DPD6N ไปซ่อม หากคุณไม่พบวิธีการแก้ปัญหาที่ดีที่สุดสำหรับคำถามของคุณด้านล่างนี้ กรุณาปรึกษาตัวแทนจำหน่าย, ศูนย์บริการ หรือสำนักงาน Transcend ในพื้นที่เพื่อขอความช่วยเหลือ ี/ เพิ่มเติม คุณสามารถเยี่ยมชมเว็บไซต์ของ Transcend (http://www.transcend-info.com/) เพื่อดู คำถามที่พบบ่อยและบริการสนับสนนทางเทคนิคเพิ่มเติม

#### **ความเร็วการถ่ายโอนของ DPD6N คือเท่าไหร่?**

DPD6N ถ่ายโอนข้อมูลผ่านการเชื่อมต่อเครือข่าย หรือการเชื่อมต่อ USB ด้วยความเร็วดังนี้: ื/ ื/

- 1. ความเร็วการถ่ายโอนของ DPD6N ผ่านการเชื่อมต่อเครือข่ายอยู่ที่ประมาณ 16MB/s ื/
- 2. ความเร็วในการถ่ายโอนของ DPD6N ผ่านช่อง USB (3.0) อยู่ที่ประมาณ 10MB/s
- $\,^*$  โปรดทราบว่าช่อง USB สามารถเชื่อมต่อกับอปกรณ์ภายนอกเท่านั้น แต่ไม่สามารถเชื่อมต่อกับคอมพิวเตอร์ได้
- $\,^*$  ความเร็วในการถ่ายโอนจะขึ้นอยู่กับแพลตฟอร์มและสภาวะของเครือข่าย (เช่น เป็น USB 3.0 หรือ USB 2.0  $\,$ หรือแบนด์วิธของเราเตอร์Wi-Fi)

#### <u>ใช้เวลานานเท่าใดในการชาร์จแบตเตอรี่กล้อง DrivePro Body 30/60/70 จากหมด</u> **เกลี้ยง?**

ใช้เวลาประมาณ 6 ชั่วโมงในการชาร์จแบตเตอรี่ DrivePro Body 30/60/70 ให้เต็มด้วย DPD6N

#### <u>5. การนำกลับมาใช้อีกและการปกป้องสิ่งแวดล้อม</u> **ั ้ ี ิ8 ้**

สำหรับข้อมูลเพิ่มเติมเกี่ยวกับการรีไซเคิลผลิตภัณฑ์ (WEEE) และการกำจัดแบตเตอรี่ กรุณาไป ที่ลิงค์ต่อไปนี้: https://www.transcend-info.com/about/green

## **6. นโยบายการร ับประก ัน**

โปรดดูระยะเวลาการรับประกันของผลิตภัณฑ์นี้บนบรรจุภัณฑ์ สำหรับรายละเอียดของข้อกำหนด และเงื่อนไขการรับประกันและระยะเวลาการรับประกัน กรณาไปที่ลิงค์ต่อไปนี้ https://www.transcend-info.com/warranty

## <u>7. การเปิดเผยใบอนุญาตแก่สาธารณะทั่วไป</u>

### **GNU General Public License (GPL) Disclosure**

สำหรับข้อมูลเพิ่มเติมเกี่ยวกับการอนุญาตให้ใช้สิทธิ์แบบโอเพ่นซอร์ส กรุณาไปที่ลิงค์ต่อไปนี้ https://www.transcend-info.com/Legal/?no=10

#### <u>8. ข้อตกลงให้อนุญาตสำหรับผู้ใช้</u> **ั ้**

### **End-User License Agreement (EULA)**

สำหรับรายละเอียดของข้อกำหนดสิทธิ์การใช้งานซอฟต์แวร์ กรุณาไปที่ลิงค์ต่อไปนี้: ิ£ https://www.transcend-info.com/legal/gpl-disclosure-eula

#### **9. คําแถลงการณข์ องคณะกรรมการสอ สารแหง่ สหพนัธรฐั ื9**

#### **Federal Communications Commission (FCC) Statement**

This device complies with Part 15 FCC Rules. Operation is subject to the following two conditions: (1) This device may not cause harmful interference. (2) This device must accept any interference received including interference that may cause undesired operation.

This Equipment has been tested and found to comply with the limits for a Class B digital device, pursuant to Part 15 of the FCC rules. These limits are designed to provide reasonable protection against harmful interference in a residential installation. This equipment generates, uses and can radiate radio frequency energy and, if not installed and used in accordance with the instructions, may cause harmful interference to radio communications. However, there is no guarantee that interference will not occur in a particular installation. If this equipment does cause harmful interference to radio or television reception, which can be determined by turning the equipment off and on, the user is encouraged to try to correct the interference by one or more of the following measures:

- Reorient or relocate the receiving antenna.
- Increase the separation between the equipment and receiver.
- Connect the equipment into an outlet on a circuit different from that to which the receiver is connected.
- Consult the dealer or an experienced radio/TV technician for help.

## **10. คําแถลงการณ์การปฏิบัติตามสหภาพยุโรป**

### **EU Compliance Statement**

Transcend Information Inc. ขอประกาศในที่นี้ว่าผลิตภัณฑ์ของ Transcend ทั้งหมดที่มีเครื่องหมาย CE ซึ่งรวมฟังก์ชันการทำงานของอุปกรณ์วิทยุนั้นเป็นไปตาม คำสั่ง 2014/53/EU

ข้อความฉบับเต็มของประกาศความสอดคล้องของสหภาพยุโรปอย่ที่: https://www.transcend-info.com/eu\_compliance

#### **Dashcam / Body Camera series**

**Frequency:** 2400 MHz to 2483.5 MHz **Maximum transmit power:** < 100 mW

 $\epsilon$ 

11. <u>เครื่องหมายรับรองความสอดคล้องยูเรเชียน</u>

### **Eurasian Conformity Mark (EAC)**

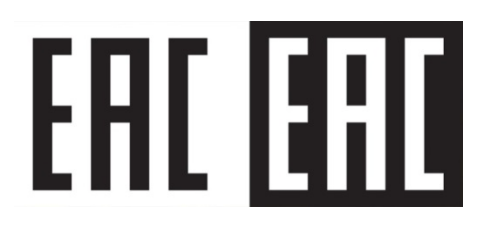